# Create a New Position Description

# **Introduction**

A mandatory part of any recruitment work is to ensure a position has a position description and a position number and that the position details are accurate. You will need to know or have previously created a position number that corresponds with the new Position Description being submitted for approval. You will use this form to submit a position description for approval. Please note: If you need to create a new positon number click [here](http://www.adelaide.edu.au/hr/systems/appoint/) for the Create and Amend Position Numbers guide.

## Procedure

#### Login and access the Position Description Library

- 1. In an Internet Browser, open PageUp<http://www.adelaide.edu.au/hr/systems/recruitment/>
- 2. Sign in using your usual University employee ID and password.

 $\equiv$ 

3. Select **Main Menu > Access Position Description Library > New Position Description**

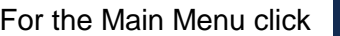

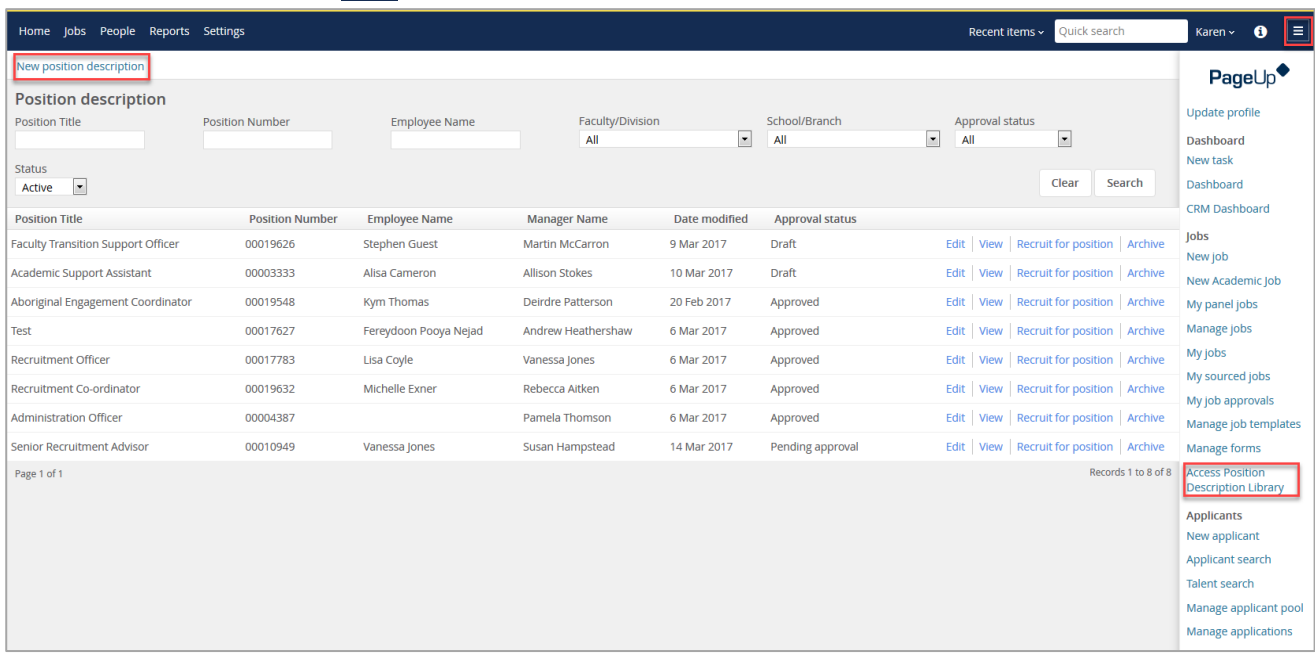

#### Enter the Position Description Details

1. From the **drop down menu** select 'Yes, this is a new PD'

Is this a new PD or are you amending an existing PD?:

Yes, this is a new PD

2. Locate the position number.

CRICOS PROVIDER 00123M

3. Enter the **Position Number** (including all zeros at the beginning of the number) and click the binoculars  $\mathbb{A}$ 

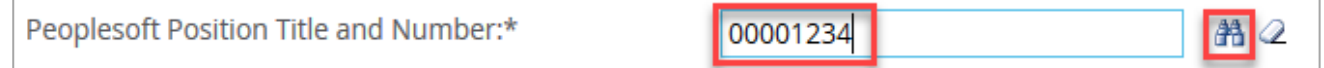

#### Enter the Position Details

- 1. Enter the **Position Title**.
- 2. **Classification**: select the appropriate 'classification' from the **drop down menu**.
- 3. **Faculty/Division**: select the appropriate 'Faculty/Division' from the **drop down menu**.
- 4. **School/Branch**: select the appropriate 'School/Branch' from the **drop down menu**.
- 5. Select if the position requires a Working with Children check and/or a Police Check.

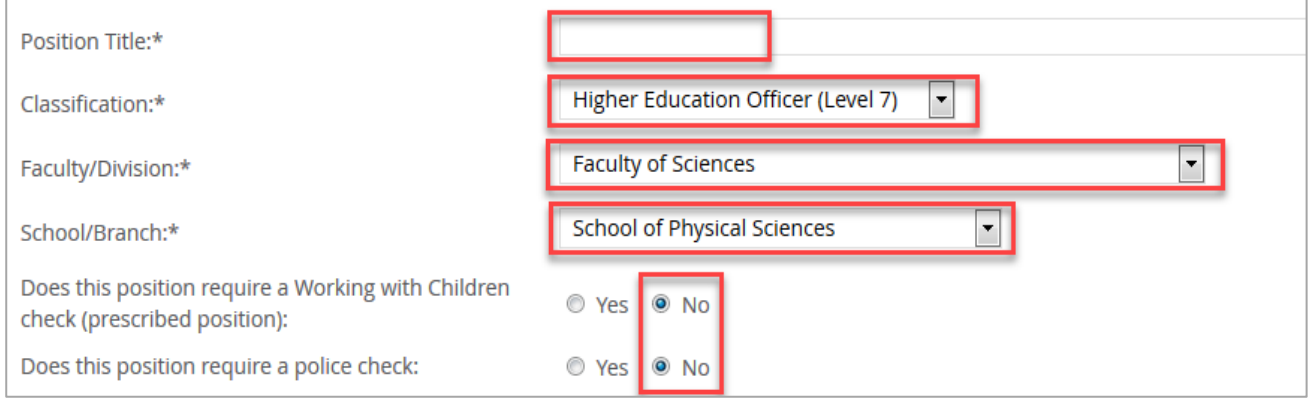

### Add the Position Description

1. Select the Documents tab

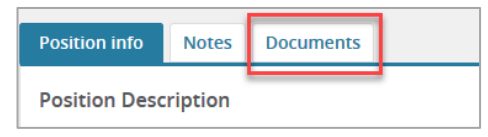

2. From the **drop down menu** select 'Document from a File.

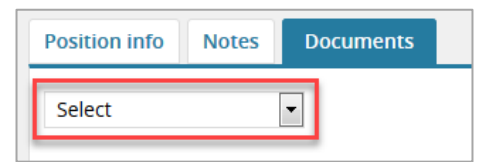

- 3. **File**: click **upload file** and find the Position Description in your local files.
	- $\triangleright$  Position Descriptions need to be upload in Word format
- 4. **Document Category**: select the appropriate 'document category' from the **drop down menu**.

#### 5. Click **Save and close**

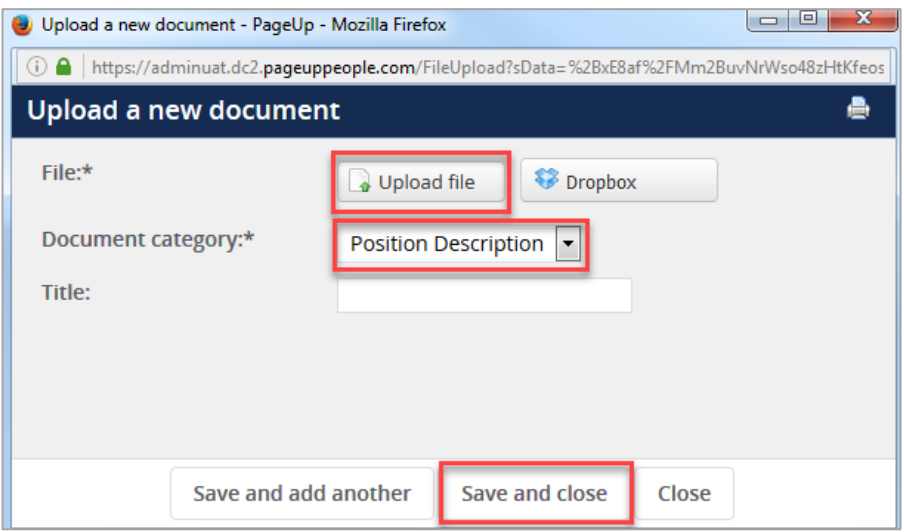

#### Submit for Approval

1. Select the **Position info** tab

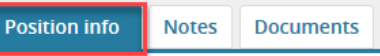

- 2. **Workflow process**: select **PD Approval** from the drop down menu.
- 3. Enter the School/Branch Head and click the binoculars **no**
- 4. Click **Save**

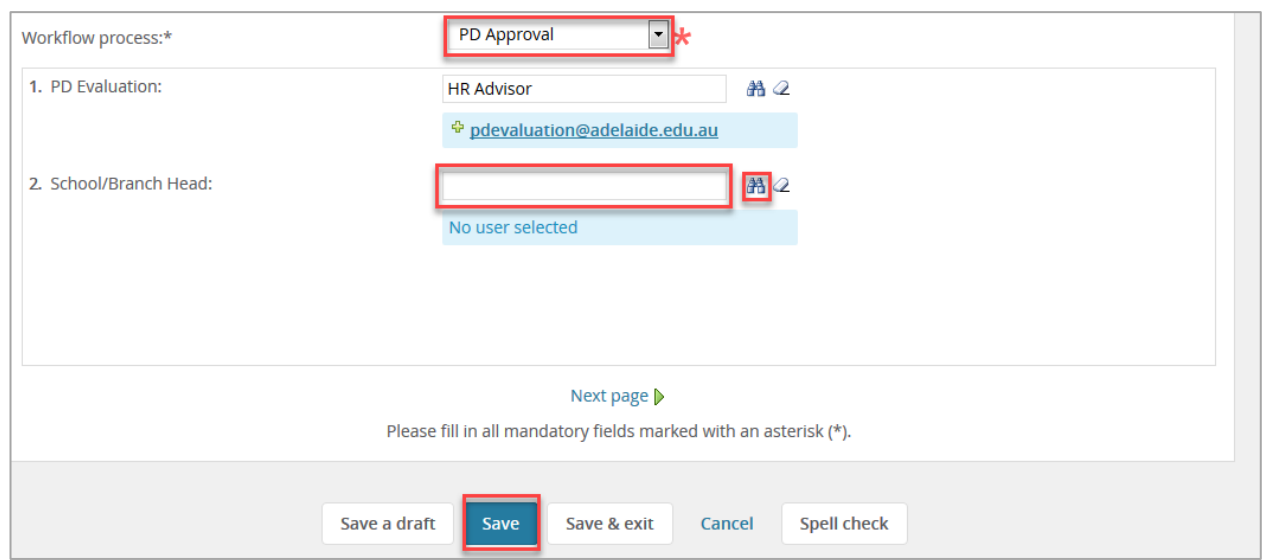

#### What's next?

Human Resources will send a notification to the respective Hiring Coordinator once the position description is approved.

# Contact Us

For further support or questions, please contact the Service Centre on +61 8 8313 1111 or [hrservicecentre@adelaide.edu.au](mailto:hrservicecentre@adelaide.edu.au)